## **Annotate**

The Promethean Annotate App is perfect for adding annotations over anything displayed on your ActivPanel's screen, empowering you to make the most of teachable moments.

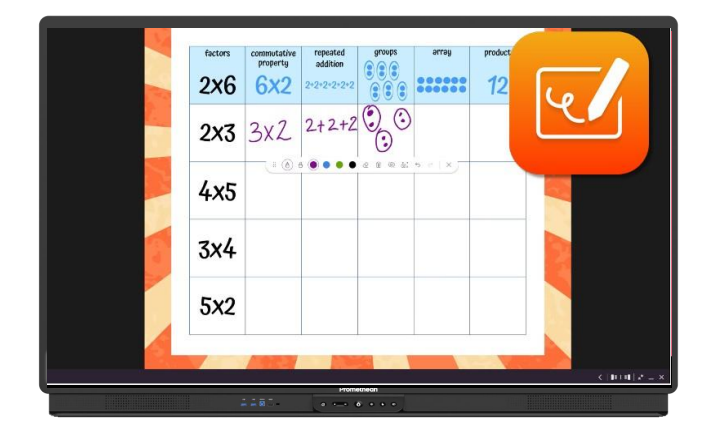

To access, tap **Applications** in the Menu, then the **Annotate** app.

The toolbar appears. You may move it anywhere on your screen and it remembers the last location in which it was docked. The Annotate app allows for different point sizes for the pen, highlighter and eraser simultaneously.

Tapping a color dot allows you to choose a different color from the presets or use a long touch to access the custom color picker.

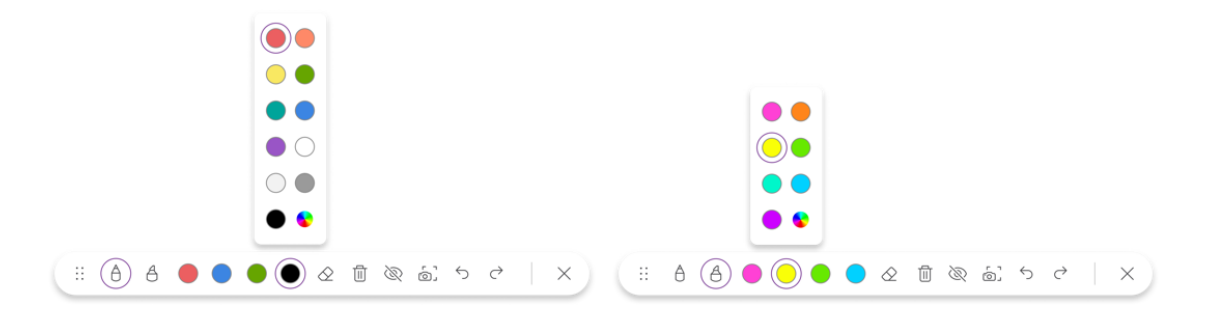

Use the Eraser to erase a bit of an annotation or tap the trash can to Clear All Annotations and start fresh.

Tap the eye button to exit annotate mode and interact with other content on your screen. Tap the eye button once more to return to annotate mode and continue annotations.

From the annotate tool bar, you can easily take a **screen capture**. Use the **Undo** and Redo buttons to make quick corrections.

Use the 6 dots to relocate and dock the toolbar in to a horizontal or vertical position. Simply drag the tool bar to the either side or the top of the ActivPanel and release. The toolbar will appear in the same position last used when the Annotate app is reopened.

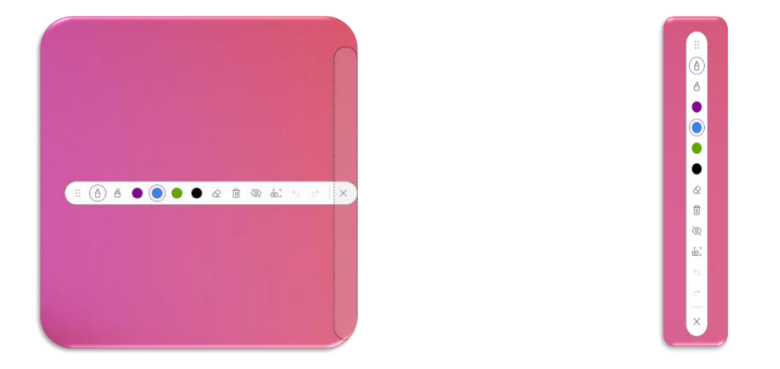

Tap the **X** to exit the app. You will be prompted with a message to save your annotations.